# **Precision 5480**

Installatie en specificaties

**Regelgevingsmodel: P154G Regelgevingstype: P154G003 Mei 2023 Ver. A00**

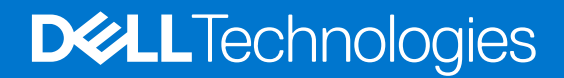

### Opmerkingen, voorzorgsmaatregelen,en waarschuwingen

**OPMERKING:** Een OPMERKING duidt belangrijke informatie aan voor een beter gebruik van het product.

**WAARSCHUWING: WAARSCHUWINGEN duiden potentiële schade aan hardware of potentieel gegevensverlies aan en vertellen u hoe het probleem kan worden vermeden.**

**GEVAAR: LET OP duidt het risico van schade aan eigendommen, lichamelijk letsel of overlijden aan.**

© 2023 Dell Inc. of zijn dochtermaatschappijen. Alle rechten voorbehouden. Dell Technologies, Dell en andere handelsmerken zijn handelsmerken van Dell Inc. of zijn dochterondernemingen. Andere handelsmerken zijn mogelijk handelsmerken van hun respectieve eigenaren.

# Inhoudsopgave

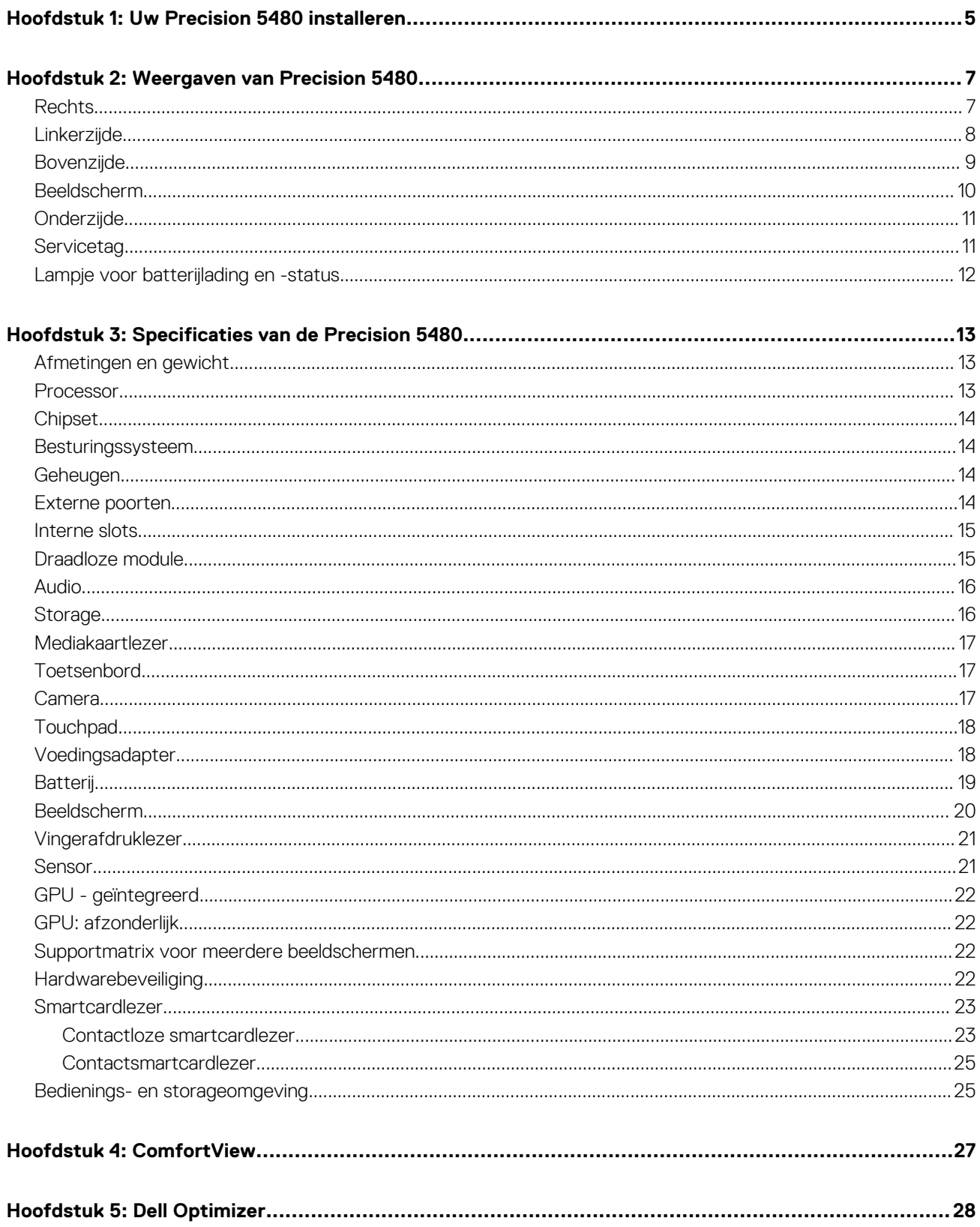

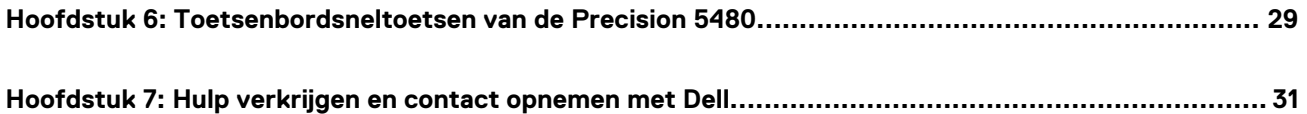

# **Uw Precision 5480 installeren**

**1**

<span id="page-4-0"></span>**OPMERKING:** De afbeeldingen in dit document kunnen verschillen van uw computer; dit is afhankelijk van de configuratie die u hebt  $\bigcap$ besteld.

1. Sluit de voedingsadapter aan en druk op de aan-uitknop.

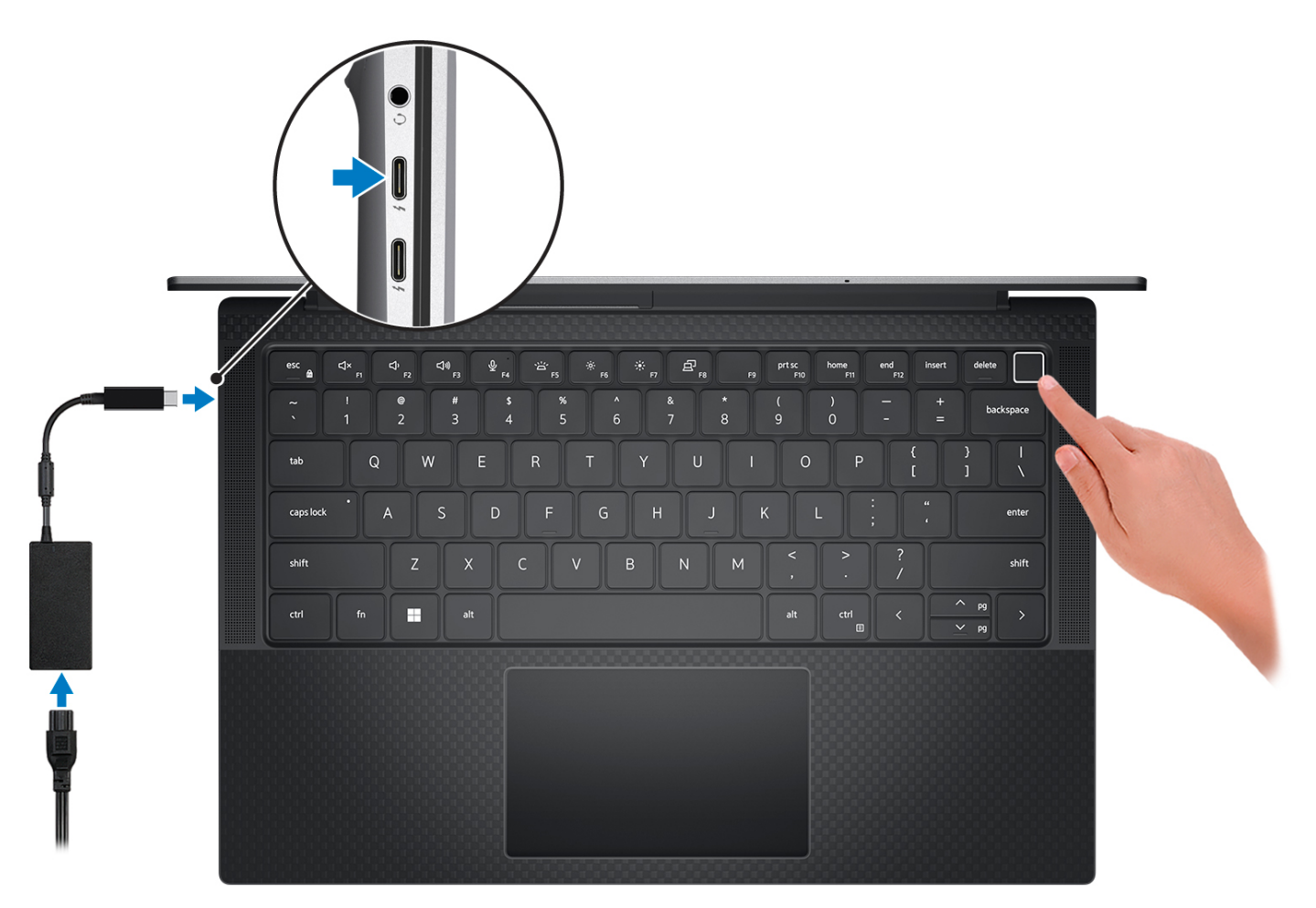

**OPMERKING:** Om energie te besparen, schakelt de batterij mogelijk over naar de modus voor energiebesparingen. Sluit de voedingsadapter aan en druk op de aan/uit-knop om de computer aan te zetten.

2. Voltooi de installatie van het besturingssysteem.

### **Voor Ubuntu:**

Volg de instructies op het scherm om de installatie te voltooien. Zie het Knowledge Base-artikel op [www.dell.com/support](https://www.dell.com/support/) voor meer informatie over het installeren en configureren van Ubuntu.

### **Voor Windows:**

Volg de instructies op het scherm om de installatie te voltooien. Het volgende wordt aangeraden door Dell bij het installeren:

● Maak verbinding met een netwerk voor Windows-updates.

**OPMERKING:** Als u verbinding maakt met een beveiligd draadloos netwerk, voert u het wachtwoord voor toegang tot het draadloze netwerk in wanneer dit wordt gevraagd.

- Als u verbonden bent met internet, meldt u zich aan met een Microsoft-account of maakt u er een. Als u geen verbinding hebt met internet, maakt u een offline-account.
- Voer uw contactgegevens in het scherm **Support en bescherming** in.
- 3. Ga naar Dell apps en gebruik deze vanuit het menu Start in Windows (aanbevolen).

### **Tabel 1. Zoek naar Dell apps**

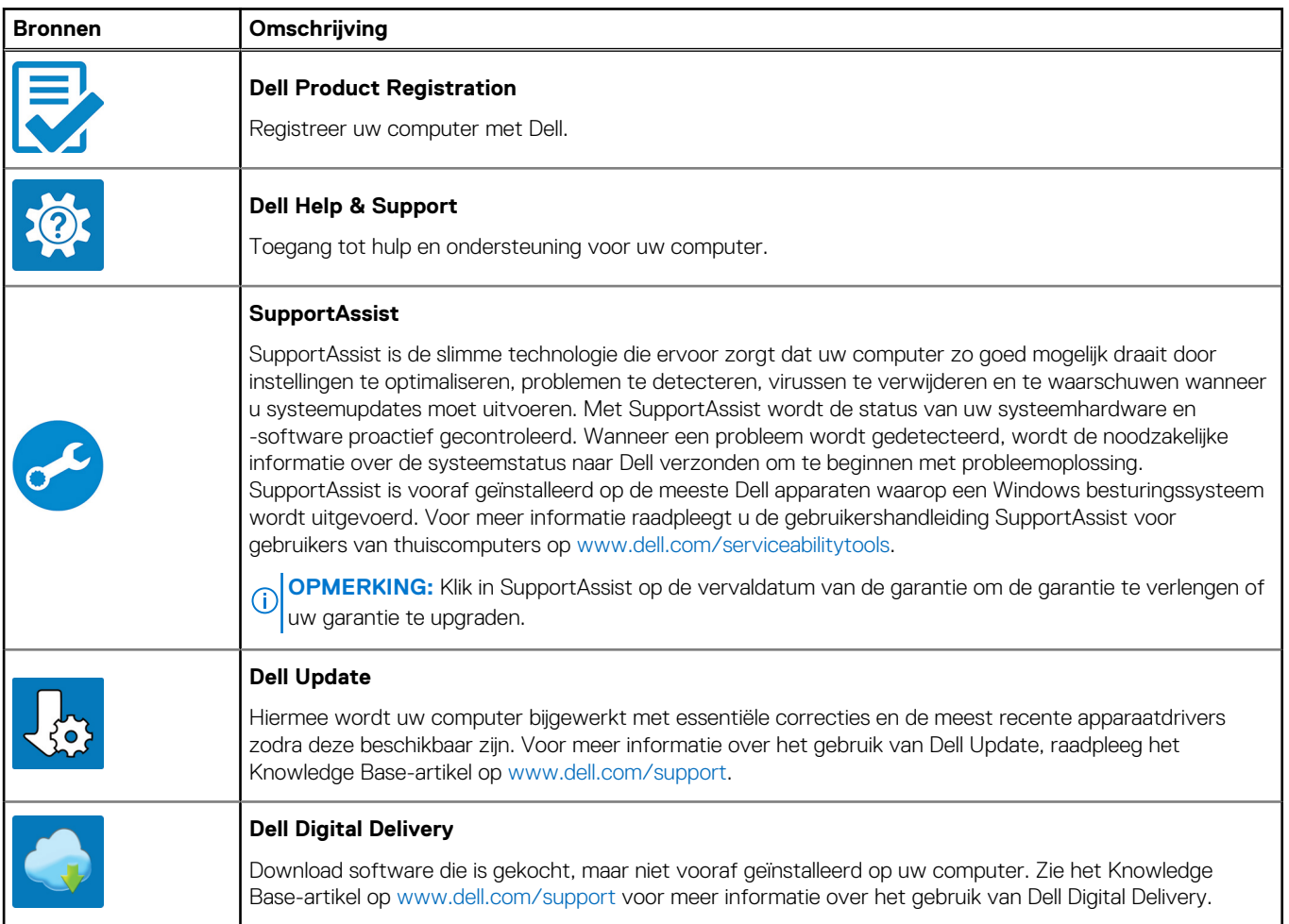

# **Weergaven van Precision 5480**

## <span id="page-6-0"></span>**Rechts**

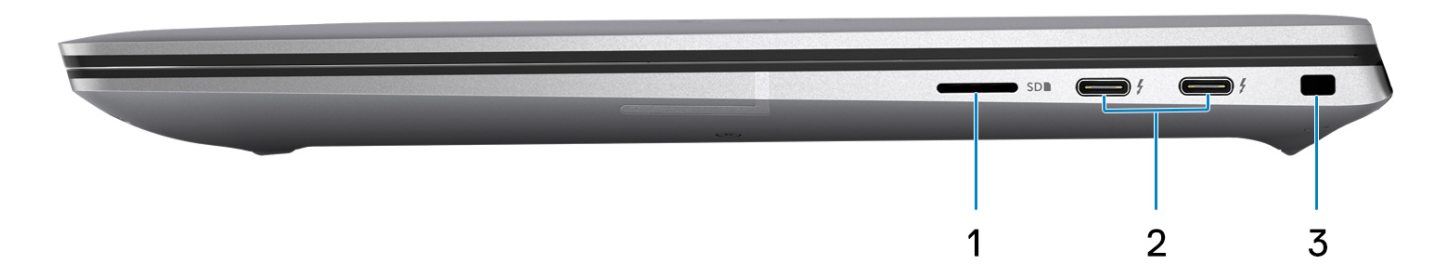

### 1. **Slot voor microSD-kaart**

Leest van en schrijft naar micro-SD-kaart. De computer ondersteunt de volgende kaarttypen:

- microSecure Digital (micro-SD)
- microSecure Digital High Capacity (micro-SDHC)
- microSecure Digital Extended Capacity (micro-SDXC)

### 2. **Thunderbolt 4-poorten met PowerDelivery en DisplayPort (USB Type-C)**

Ondersteunt USB 4, DisplayPort 1.4 en Thunderbolt 4 en stelt u ook in staat om verbinding te maken met een extern beeldscherm met behulp van een beeldschermadapter. Levert dataoverdrachtsnelheden tot 40 Gbps voor USB 4 en Thunderbolt 4.

- **OPMERKING:** U kunt een Dell dockingstation op de Thunderbolt 4-poorten aansluiten. Raadpleeg het Knowledge Base-artikel ⋒ [000124295](https://www.dell.com/support/kbdoc/000124295/guide-to-dell-docking-stations) op [www.dell.com/support](https://www.dell.com/support) voor meer informatie.
- **OPMERKING:** Een adapter voor USB type-C naar DisplayPort (apart verkocht) is vereist om verbinding te maken met een DisplayPort-apparaat.
- **OPMERKING:** USB 4 is achterwaarts compatibel met USB 3.2, USB 2.0 en Thunderbolt 3.
- **OPMERKING:** Thunderbolt 4 ondersteunt twee 4K-beeldschermen of één 8K-beeldscherm.

### 3. **Slot voor beveiligingskabel (wigvorm)**

Sluit een beveiligingskabel aan om onbevoegd verplaatsen van uw computer te voorkomen.

## <span id="page-7-0"></span>**Linkerzijde**

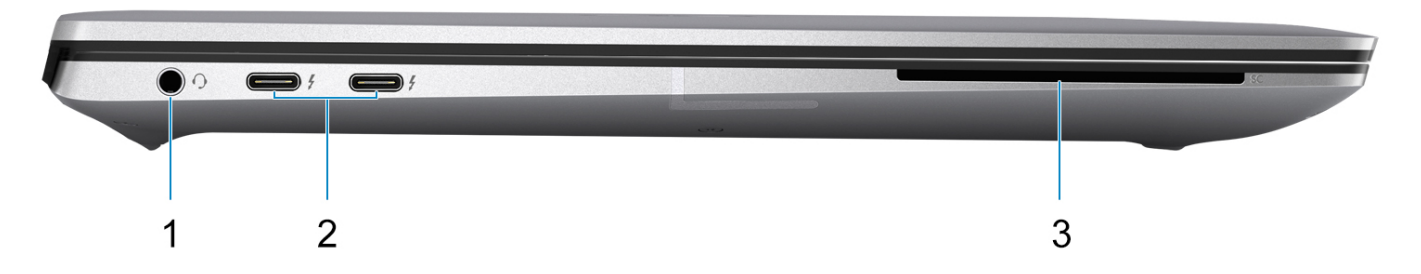

#### 1. **Universele audio-aansluiting**

Hierop kunt u een hoofdtelefoon of een headset (gecombineerde hoofdtelefoon en microfoon) aansluiten.

#### 2. **Thunderbolt 4-poorten met PowerDelivery en DisplayPort (USB Type-C)**

Ondersteunt USB 4, DisplayPort 1.4 en Thunderbolt 4 en stelt u ook in staat om verbinding te maken met een extern beeldscherm met behulp van een beeldschermadapter. Levert dataoverdrachtsnelheden tot 40 Gbps voor USB 4 en Thunderbolt 4.

- **OPMERKING:** U kunt een Dell dockingstation op de Thunderbolt 4-poorten aansluiten. Raadpleeg het Knowledge Base-artikel ⋒ [000124295](https://www.dell.com/support/kbdoc/000124295/guide-to-dell-docking-stations) op [www.dell.com/support](https://www.dell.com/support) voor meer informatie.
- **OPMERKING:** Een adapter voor USB type-C naar DisplayPort (apart verkocht) is vereist om verbinding te maken met een DisplayPort-apparaat.
- **OPMERKING:** USB 4 is achterwaarts compatibel met USB 3.2, USB 2.0 en Thunderbolt 3.
- **OPMERKING:** Thunderbolt 4 ondersteunt twee 4K-beeldschermen of één 8K-beeldscherm.

### 3. **Slot voor smartcardlezer**

Biedt fysieke elektronische autorisatie voor toegangscontrole tot de bronnen.

Ondersteunt zowel contactloze smartcards als smartcards met contact.

Biedt persoonlijke identificatie, authenticatie, datastorage en applicatieverwerking.

## <span id="page-8-0"></span>**Bovenzijde**

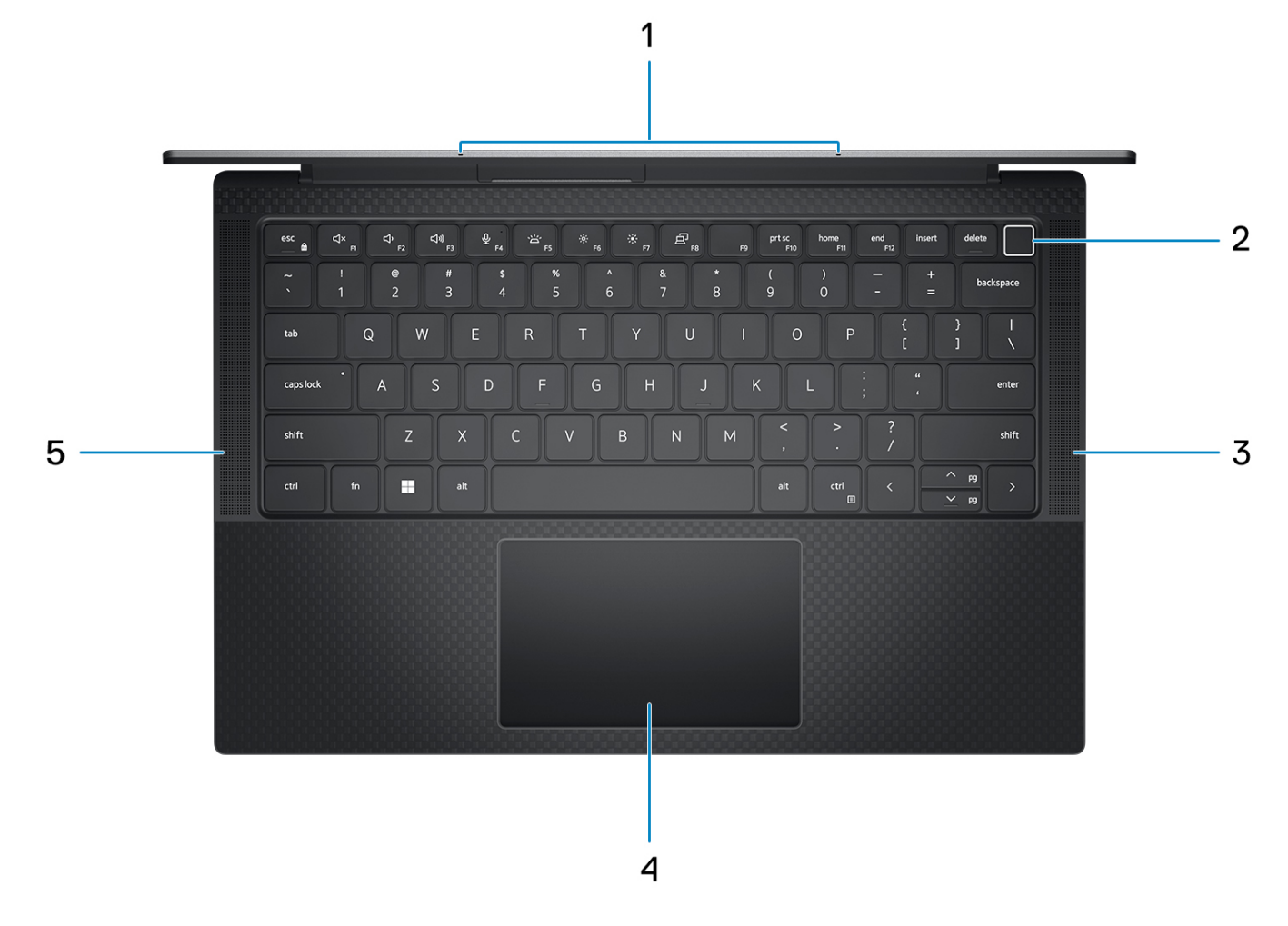

### 1. **Microfoon**

Zorgt voor digitale geluidsinvoer voor geluidsopnamen, telefoongesprekken, enz.

#### 2. **Aan/uit-knop met de optionele vingerafdruklezer**

Druk op deze knop om de computer in te schakelen als deze is uitgeschakeld of in de slaapstand staat.

Wanneer de computer is ingeschakeld, drukt u op de aan/uit-knop om de slaapstand in te schakelen; houd de aan/uit-knop vier seconden ingedrukt om de computer geforceerd uit te zetten.

Als de aan-uitknop een vingerafdruklezer heeft, plaatst u uw vinger stevig op de aan-uitknop om u aan te melden.

**OPMERKING:** U kunt het gedrag van de aan/uit-knop aanpassen in Windows.

### 3. **Rechterluidspreker**

Biedt audio-output.

### 4. **Precision-touchpad**

Beweeg uw vinger over de touchpad om de muisaanwijzer te verplaatsen. Tik voor een linkermuisklik en tik met twee vingers voor een rechtermuisklik.

#### 5. **Linkerluidspreker**

Biedt audio-output.

## <span id="page-9-0"></span>**Beeldscherm**

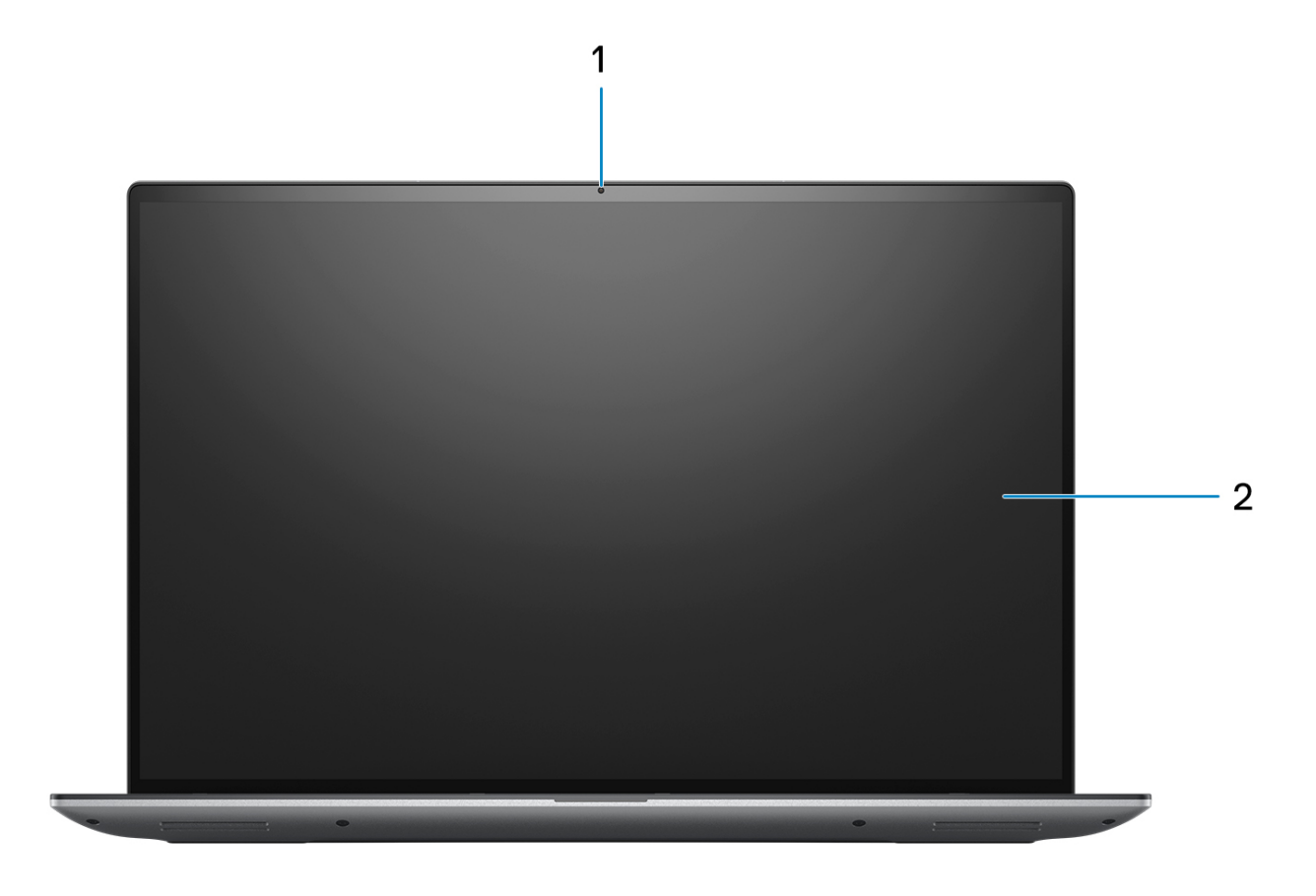

### 1. **RGB-camera**

Hiermee kunt u videochatten, foto's maken en video's opnemen.

### 2. **LCD-paneel**

Biedt een visuele uitvoer aan de gebruiker.

## <span id="page-10-0"></span>**Onderzijde**

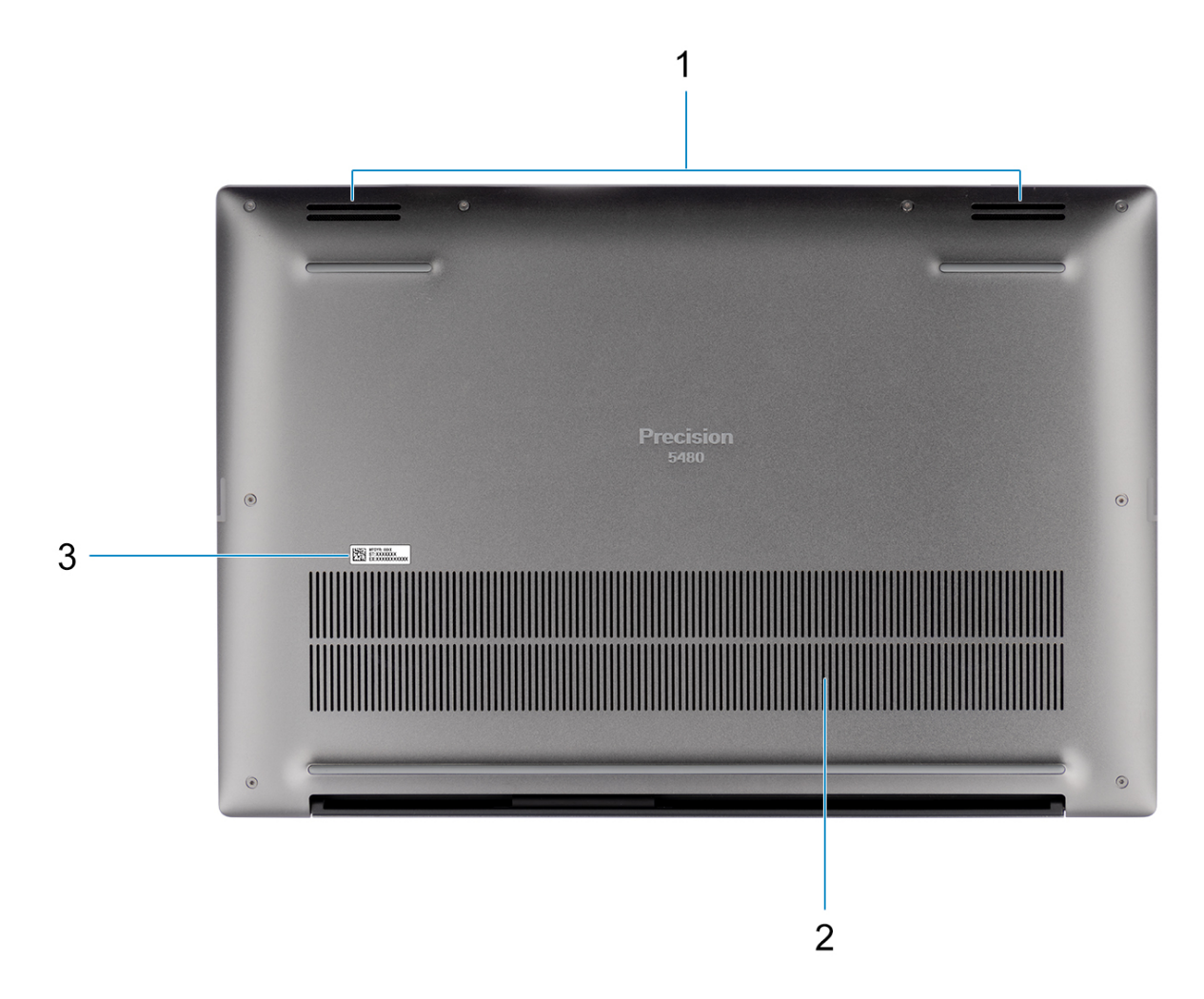

#### 1. **Luidsprekers**

Levert audio-uitvoer.

### 2. **Ventilatieopeningen**

De lucht wordt door de interne ventilatoren door de ventilatieopeningen geblazen.

**COPMERKING:** Controleer of de ventilatieopeningen niet zijn geblokkeerd wanneer de computer is ingeschakeld om te voorkomen dat de computer oververhit raakt.

### 3. **Servicetag en Regulatory Labels**

De Servicetag is een unieke alfanumerieke identifier door middel waarvan de servicetechnici van Dell de hardware-componenten van uw computer kunnen identificeren en toegang kunnen krijgen tot informatie over de garantie. Regulatory Label bevat wettelijke informatie over uw computer.

### **Servicetag**

De servicetag is een unieke alfanumerieke identificatiecode waarmee Dell servicetechnici de hardware-componenten in uw computer kunnen identificeren en toegang kunnen krijgen tot informatie over de garantie.

<span id="page-11-0"></span>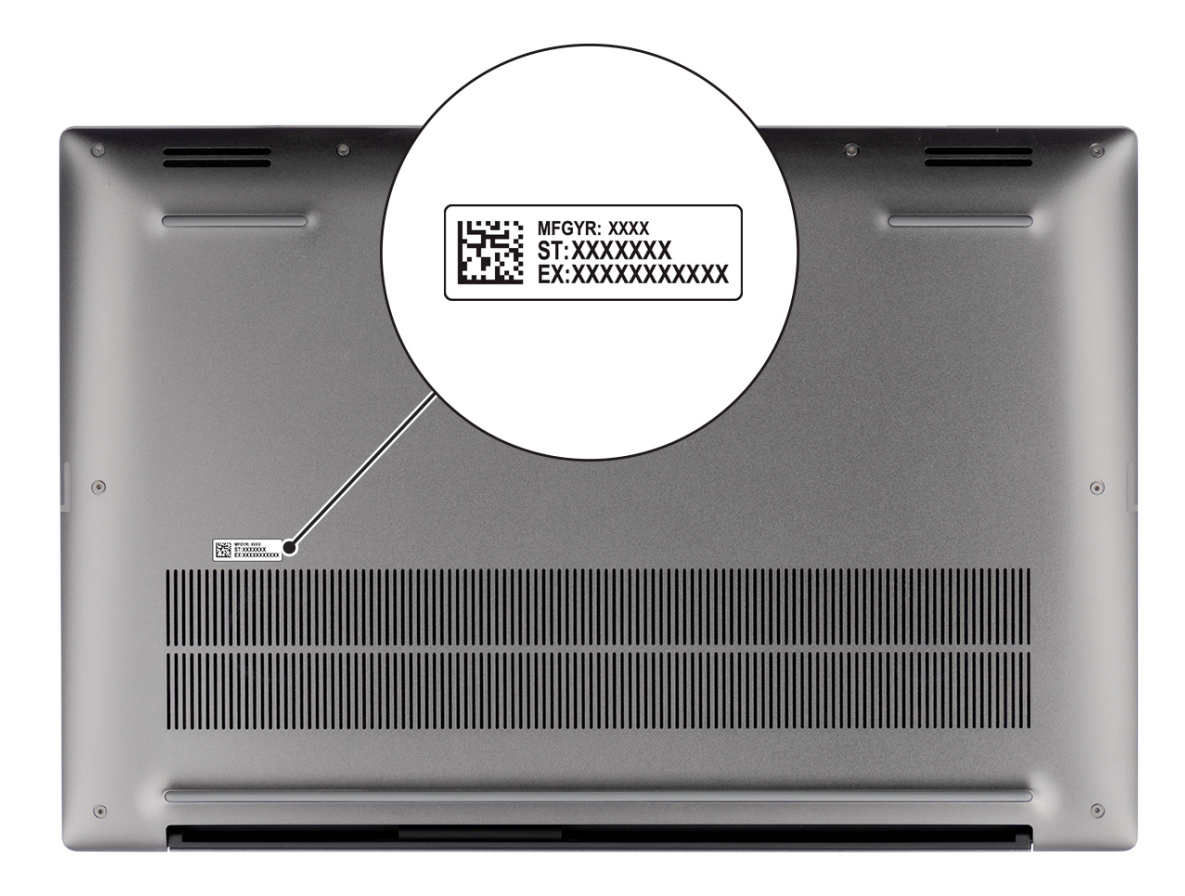

## **Lampje voor batterijlading en -status**

De volgende tabel bevat een overzicht van het gedrag van het lampje voor de batterijlading en -status van uw Precision 5480.

### **Tabel 2. Gedrag van lampje voor batterijlading en -status**

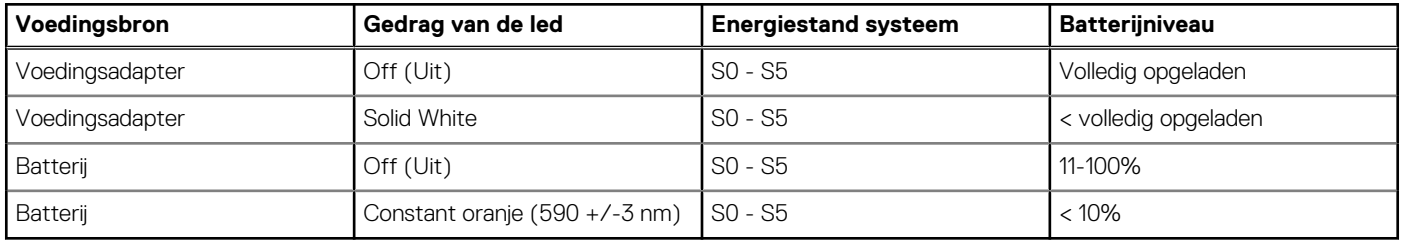

- SO (AAN) Systeem is ingeschakeld.
- S4 (sluimerstand) Het systeem verbruikt de minste stroom in vergelijking met alle andere slaapstanden. Het systeem is bijna UIT, maar verbruikt nog een beetje stroom. De contextdata worden naar de harde schijf geschreven.
- S5 (UIT) De computer is afgesloten.

**3**

# **Specificaties van de Precision 5480**

## <span id="page-12-0"></span>**Afmetingen en gewicht**

De volgende tabel bevat de hoogte, de breedte, de diepte en het gewicht van uw Precision 5480.

### **Tabel 3. Afmetingen en gewicht**

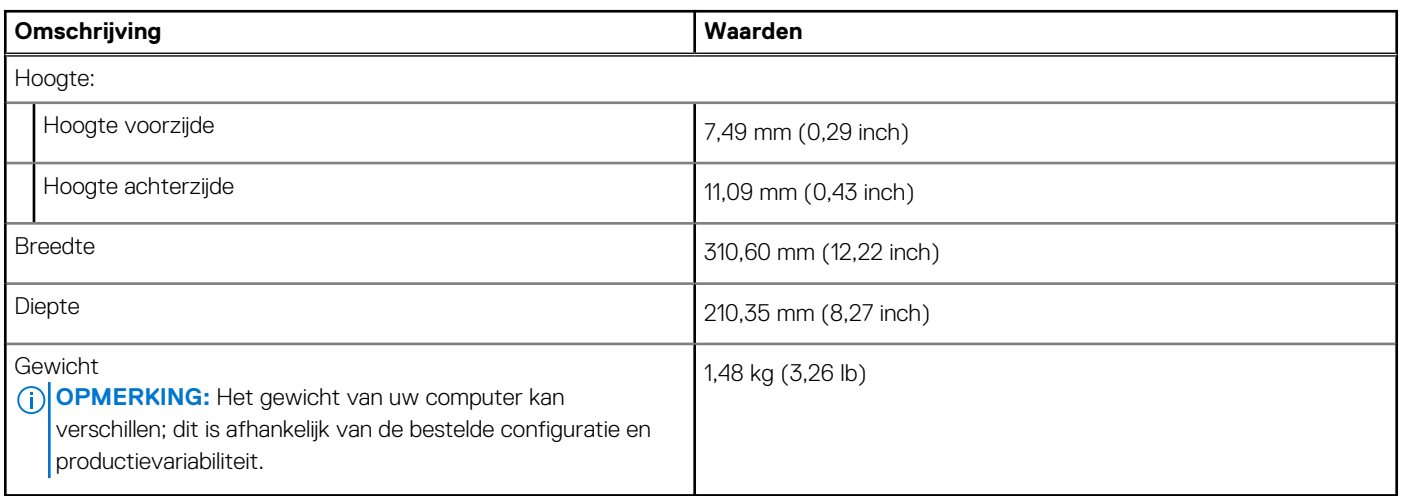

### **Processor**

De volgende tabel bevat de details van de processors die worden ondersteund door uw Precision 5480.

### **Tabel 4. Processor**

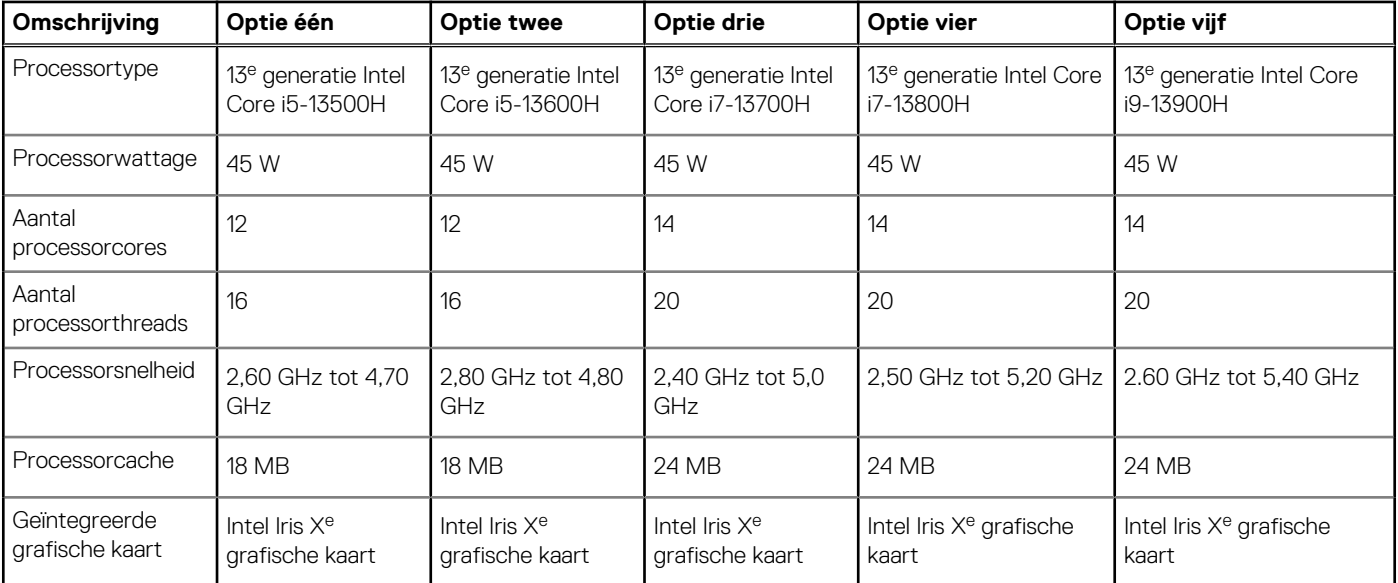

## <span id="page-13-0"></span>**Chipset**

De volgende tabel bevat de details van de chipset die wordt ondersteund door uw Precision 5480.

### **Tabel 5. Chipset**

![](_page_13_Picture_161.jpeg)

## **Besturingssysteem**

Uw Precision 5480 ondersteunt de volgende besturingssystemen:

- Windows 11 22H2, 64-bits
- Windows 11 21H2, 64-bits
- Windows 10 22H2, 64-bits
- Windows 10 CMIT Government Edition
- Ubuntu Linux 22.04 (64-bits)

## **Geheugen**

De volgende tabel bevat de geheugenspecificaties van uw Precision 5480.

### **Tabel 6. Geheugenspecificaties**

![](_page_13_Picture_162.jpeg)

## **Externe poorten**

De volgende tabel bevat de externe poorten van uw Precision 5480.

### <span id="page-14-0"></span>**Tabel 7. Externe poorten**

![](_page_14_Picture_171.jpeg)

## **Interne slots**

De volgende tabel geeft de interne slots weer van uw Precision 5480.

### **Tabel 8. Interne slots**

![](_page_14_Picture_172.jpeg)

## **Draadloze module**

De volgende tabel bevat de specificaties van de WLAN-module (Wireless Local Area Network) die op uw Precision 5480 wordt ondersteund.

### **Tabel 9. Specificaties van de draadloze module**

![](_page_14_Picture_173.jpeg)

### <span id="page-15-0"></span>**Tabel 9. Specificaties van de draadloze module (vervolg)**

![](_page_15_Picture_163.jpeg)

## **Audio**

De volgende tabel bevat de audiospecificaties van uw Precision 5480.

### **Tabel 10. Audiospecificaties**

![](_page_15_Picture_164.jpeg)

## **Storage**

In dit gedeelte vindt u de opties voor storage op uw Precision 5480.

- M.2 2230 PCIe NVMe Gen4 x4, klasse 35 SSD
- M.2 2280 PCIe NVMe Gen4 x4, klasse 40 SSD
- M.2 2280 PCIe NVMe Gen4 x4, klasse 40 SED (zelfversleutelende schijf)

### **Tabel 11. Storagespecificaties**

![](_page_15_Picture_165.jpeg)

## <span id="page-16-0"></span>**Mediakaartlezer**

De volgende tabel bevat de mediakaarten die worden ondersteund door uw Precision 5480.

### **Tabel 12. Specificaties mediakaartlezer**

![](_page_16_Picture_161.jpeg)

## **Toetsenbord**

De volgende tabel bevat de specificaties van het toetsenbord van uw Precision 5480.

### **Tabel 13. Toetsenbordspecificaties**

![](_page_16_Picture_162.jpeg)

### **Camera**

De volgende tabel bevat de specificaties van de camera van uw Precision 5480.

### **Tabel 14. Specificaties camera**

![](_page_16_Picture_163.jpeg)

### <span id="page-17-0"></span>**Tabel 14. Specificaties camera (vervolg)**

![](_page_17_Picture_150.jpeg)

## **Touchpad**

De volgende tabel bevat de specificaties van de touchpad van uw Precision 5480.

### **Tabel 15. Specificaties touchpad**

![](_page_17_Picture_151.jpeg)

## **Voedingsadapter**

De volgende tabel bevat de voedingsadapterspecificaties van uw Precision 5480.

### **Tabel 16. Specificaties voedingsadapter**

![](_page_17_Picture_152.jpeg)

<span id="page-18-0"></span>![](_page_18_Picture_211.jpeg)

![](_page_18_Picture_212.jpeg)

## **Batterij**

De volgende tabel bevat de batterijspecificaties van uw Precision 5480.

### **Tabel 17. Batterijspecificaties**

![](_page_18_Picture_213.jpeg)

### <span id="page-19-0"></span>**Tabel 17. Batterijspecificaties (vervolg)**

![](_page_19_Picture_208.jpeg)

**WAARSCHUWING: Dell beveelt aan dat u de batterij regelmatig oplaadt voor optimaal energieverbruik. Als uw batterij helemaal leeg is, sluit u de voedingsadapter aan, schakelt u de computer in en start u de computer opnieuw op om het energieverbruik te verminderen.**

## **Beeldscherm**

De volgende tabel bevat de beeldschermspecificaties van uw Precision 5480.

### **Tabel 18. Beeldschermspecificaties**

![](_page_19_Picture_209.jpeg)

![](_page_20_Picture_182.jpeg)

### <span id="page-20-0"></span>**Tabel 18. Beeldschermspecificaties (vervolg)**

## **Vingerafdruklezer**

De volgende tabel bevat de specificaties van de vingerafdruklezer van uw Precision 5480.

**OPMERKING:** De vingerafdruklezer bevindt zich op de aan/uit-knop.

### **Tabel 19. Specificaties van de vingerafdruklezer**

![](_page_20_Picture_183.jpeg)

## **Sensor**

De volgende tabel bevat de interne slots van uw Precision 5480.

### **Tabel 20. Sensor**

![](_page_20_Picture_184.jpeg)

### <span id="page-21-0"></span>**Tabel 20. Sensor (vervolg)**

![](_page_21_Picture_182.jpeg)

## **GPU - geïntegreerd**

De volgende tabel bevat de specificaties van de geïntegreerde grafische processor (GPU) die wordt ondersteund door uw Precision 5480.

### **Tabel 21. GPU - geïntegreerd**

![](_page_21_Picture_183.jpeg)

## **GPU: afzonderlijk**

De volgende tabel bevat de specificaties van de afzonderlijke grafische processor (GPU) die wordt ondersteund door uw Precision 5480.

### **Tabel 22. GPU: afzonderlijk**

![](_page_21_Picture_184.jpeg)

## **Supportmatrix voor meerdere beeldschermen**

De volgende tabel bevat de supportmatrix voor meerdere beeldschermen van uw Precision 5480.

### **Tabel 23. Supportmatrix voor meerdere beeldschermen**

![](_page_21_Picture_185.jpeg)

## **Hardwarebeveiliging**

De volgende tabel bevat de hardwarebeveiliging van uw Precision 5480.

### <span id="page-22-0"></span>**Tabel 24. Hardwarebeveiliging**

![](_page_22_Picture_175.jpeg)

## **Smartcardlezer**

### **Contactloze smartcardlezer**

Dit gedeelte bevat de specificaties van de contactloze smartcardlezer van uw Precision 5480.

### **Tabel 25. Specificaties van de contactloze smartcardlezer**

![](_page_22_Picture_176.jpeg)

### **Tabel 25. Specificaties van de contactloze smartcardlezer (vervolg)**

![](_page_23_Picture_208.jpeg)

**OPMERKING:** 125 Khz proximitykaarten worden niet ondersteund.

### **Tabel 26. Ondersteunde kaarten**

![](_page_23_Picture_209.jpeg)

### <span id="page-24-0"></span>**Tabel 26. Ondersteunde kaarten (vervolg)**

![](_page_24_Picture_224.jpeg)

### **Contactsmartcardlezer**

De volgende tabel geeft de specificaties weer van de smartcardlezer van uw Precision 5480 waarmee contact is opgenomen.

![](_page_24_Picture_225.jpeg)

### **Tabel 27. Specificaties van de contactsmartcardlezer**

## **Bedienings- en storageomgeving**

Deze tabel bevat de specificaties voor het besturingssysteem en de storage van uw Precision 5480.

**Luchtcontaminatieniveau:** G1 zoals gedefinieerd door ISA-S71.04-1985

### **Tabel 28. Computeromgeving**

![](_page_24_Picture_226.jpeg)

### **Tabel 28. Computeromgeving (vervolg)**

![](_page_25_Picture_57.jpeg)

\* Gemeten met een willekeurig trillingsspectrum dat de gebruikersomgeving nabootst.

† gemeten met een halve sinuspuls van 2 ms.

# **ComfortView**

**4**

### <span id="page-26-0"></span>**GEVAAR: Langdurige blootstelling aan blauw licht van het beeldscherm kan leiden tot langetermijneffecten zoals vermoeide ogen of pijn of schade aan de ogen.**

Blauw licht is een kleur in het lichtspectrum die een korte golflengte en hoge energie heeft. Chronische blootstelling aan blauw licht, met name van digitale bronnen, kan het slaappatroon verstoren en langetermijneffecten veroorzaken zoals vermoeide ogen of pijn of schade aan de ogen.

De ComfortView-modus kan worden ingeschakeld en geconfigureerd met behulp van de Dell CinemaColor-applicatie.

De ComfortView-modus voldoet aan de vereisten van T TÜV Rheinland voor schermen met zacht blauw licht.

Zacht blauw licht: Dell ComfortView softwaretechnologie verlaagt de schadelijke emissie van blauw licht om uitgebreide schermtijd prettiger te maken voor uw ogen.

Om het risico op vermoeide ogen te verminderen, raden we u het volgende aan:

- Plaats het beeldscherm op een comfortabele kijkafstand tussen 50 en 70 cm (20 en 28 inch) van uw ogen.
- Knipper regelmatig om uw ogen te bevochtigen, maak uw ogen nat met water of breng geschikte oogdruppels aan.
- Kijk tijdens elke pauze weg van uw beeldscherm en kijk minstens 20 seconden naar een object op een afstand van 6 meter (20 ft).
- Neem elke twee uur een langere pauze van 20 minuten.

# **5**

# **Dell Optimizer**

<span id="page-27-0"></span>In dit gedeelte worden de specificaties van de Dell Optimizer van uw Precision 5480 beschreven.

Dell Optimizer is een applicatie die op intelligente wijze de prestaties van uw systeem optimaliseert met behulp van kunstmatige intelligentie en machine learning. Dell Optimizer configureert uw systeeminstellingen dynamisch om de prestaties van uw applicaties te optimaliseren. Het verbetert de productiviteit, prestaties en gebruikerservaring door middel van analyse en training van systeemgebruik.

De volgende functies worden ondersteund op de Precision 5480 met Dell Optimizer:

- Verbetert de gebruikerservaring door middel van analyse en training van computergebruik
- Snellere lancering van applicaties en naadloze overgang tussen applicaties
- Intelligente verlenging van de gebruiksduur van de batterij
- Geoptimaliseerde audio voor de beste vergaderervaring
- Vergrendelt de computer wanneer gebruiker wegloopt voor verbeterde beveiliging
- Snellere benadering voor de computer voor wake-on-user
- Geeft op intelligente wijze meldingen weer
- Updates worden automatisch bijgewerkt om onderbrekingen tot een minimum te beperken

Zoek naar de gebruikershandleiding van Dell Optimizer op [www.dell.com/support](https://www.dell.com/support/) voor meer informatie over het configureren en gebruiken van deze functies.

# <span id="page-28-0"></span>**Toetsenbordsneltoetsen van de Precision 5480**

**(i)** OPMERKING: De tekens op het toetsenbord kunnen verschillen, afhankelijk van de taalconfiguratie van het toetsenbord. De toetsen die worden gebruikt voor snelkoppelingen blijven in alle taalconfiguraties gelijk.

Op sommige toetsen op het toetsenbord staan twee symbolen. Deze toetsen kunnen worden gebruikt om andere tekens te typen of om secundaire functies uit te voeren. Het symbool dat wordt weergegeven op het onderste deel van de toets verwijst naar het teken dat wordt getypt wanneer de toets wordt ingedrukt. Als u op zowel shift als de toets drukt, wordt het symbool in het bovenste deel van de toets ingevoerd. Als u bijvoorbeeld **2** indrukt, wordt **2** getypt. Als u op **Shift** + **2** drukt, wordt **@** getypt.

De toetsen F1-F12 op de bovenste rij van het toetsenbord zijn functietoetsen voor multimediabeheer, zoals wordt aangegeven door het pictogram op het onderste deel van de toets. Druk op de functietoets om de taak uit te voeren die wordt weergegeven door het pictogram. De toets F1 dempt bijvoorbeeld het geluid (zie de tabel hieronder).

Echter, als de functietoetsen F1-F12 nodig zijn voor bepaalde softwaretoepassingen, kan multimediafunctionaliteit worden uitgeschakeld door te drukken op **Fn** + **Esc**. Daarna kunt u multimediabeheer aanroepen door te drukken op **Fn** en de desbetreffende functietoets. U kunt bijvoorbeeld audio door te drukken op **Fn** + **F1**.

**OPMERKING:** U kunt het primaire gedrag van de functietoetsen (F1-F12) ook wijzigen door **Werking functietoets** te wijzigen in het BIOS-setupprogramma.

![](_page_28_Picture_181.jpeg)

### **Tabel 29. Lijst met sneltoetsen voor het toetsenbord**

De toets **Fn** wordt ook gebruikt met geselecteerde toetsen op het toetsenbord om andere secundaire functies aan te roepen.

### **Tabel 30. Secundair gedrag**

![](_page_29_Picture_166.jpeg)

# <span id="page-30-0"></span>**Hulp verkrijgen en contact opnemen met Dell**

## Bronnen voor zelfhulp

U kunt informatie en hulp voor producten en services van Dell krijgen door middel van deze bronnen voor zelfhulp.

### **Tabel 31. Bronnen voor zelfhulp**

![](_page_30_Picture_154.jpeg)

## Contact opnemen met Dell

Ga naar [www.dell.com/contactdell](https://www.dell.com/contactdell) als u contact wilt opnemen met Dell voor verkoop, technische support of aan de klantenservice gerelateerde zaken.

**OPMERKING:** De beschikbaarheid hiervan verschilt per land/regio en product. Sommige services zijn mogelijk niet beschikbaar in uw land/regio.

**OPMERKING:** Wanneer u geen actieve internetverbinding hebt, kunt u de contactgegevens vinden over uw aankoopfactuur, de verzendbrief, de rekening of in uw Dell productcatalogus.

**7**